- 1. To create polls prior to a Zoom meeting, login to your Zoom account at wilmu.zoom.us using your Wilmington University credentials.
- 2. Select "Meetings" and select your upcoming meeting to add a poll. If your meeting has not been created yet click "Schedule a New Meeting" and follow through the steps to create a new meeting.

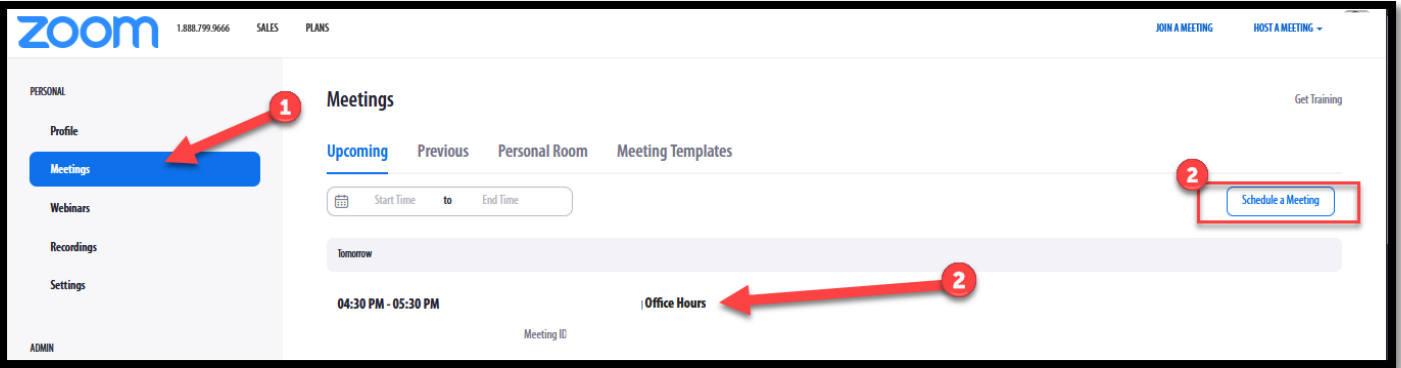

3. After selecting your scheduled meeting, scroll down to the bottom and select "Polls" to

preschedule any polls for this session. From the polling screen, click "Add" to create a new poll.

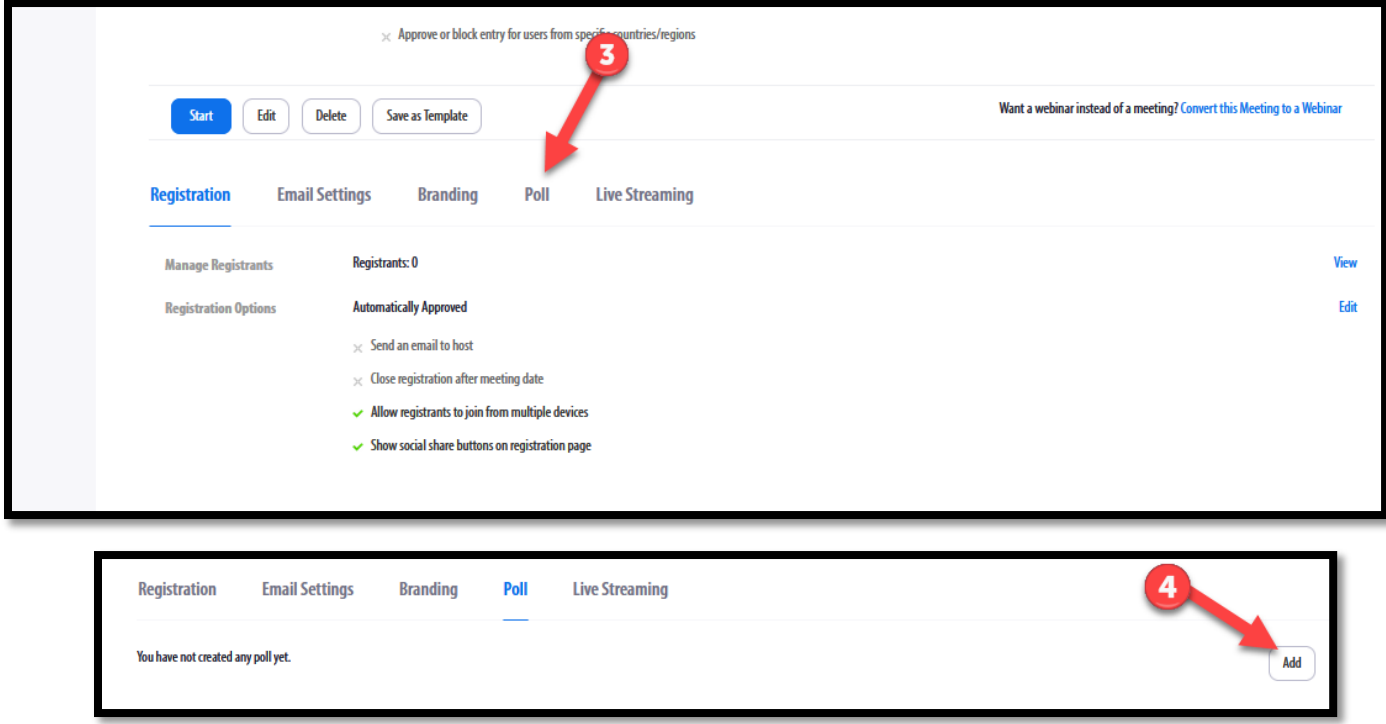

4. Enter a title for the poll and a question with potential answers. In the answer selections you have the option to allow participants to choice a "single choice" or "multiple choice" answer.

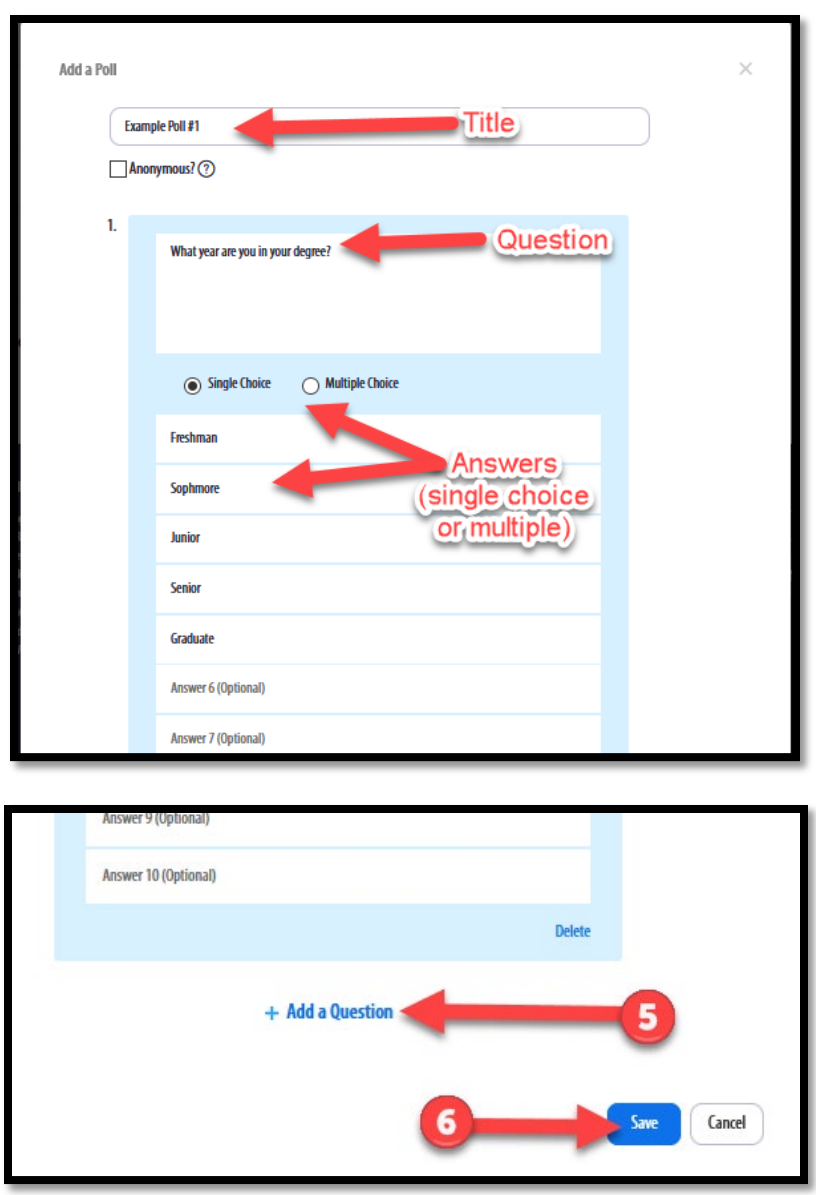

- 5. To create an additional question that will appear at the *same time as the first,* click "Add a Question". After adding all poll questions, click "Save".
- 6. After saving the poll questions, you can navigate back to the "Poll" menu to view, edit or delete the poll. To add another poll with questions *for a later time in the meeting*, click "add" to create another.

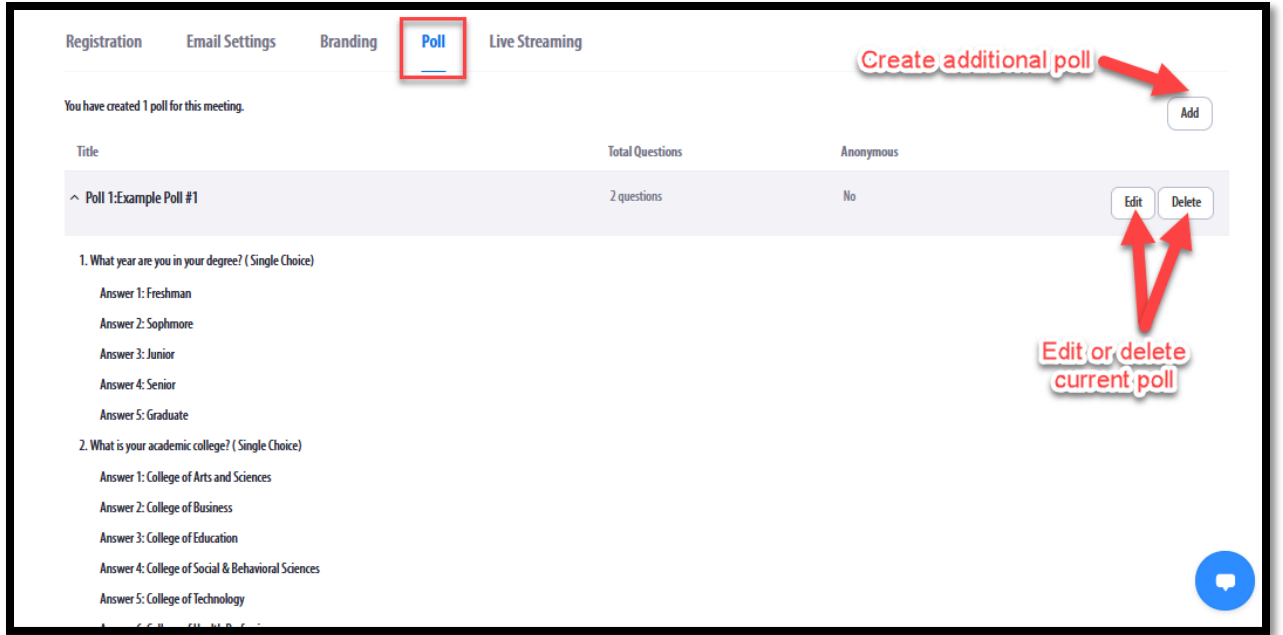

7. After pre-creating the polls for the meeting, click "Start" to begin the meeting and launch the polls. Inside the meeting, select "Polls" and the Poll created will appear. Select "Launch Polling" to launch the poll for voting.

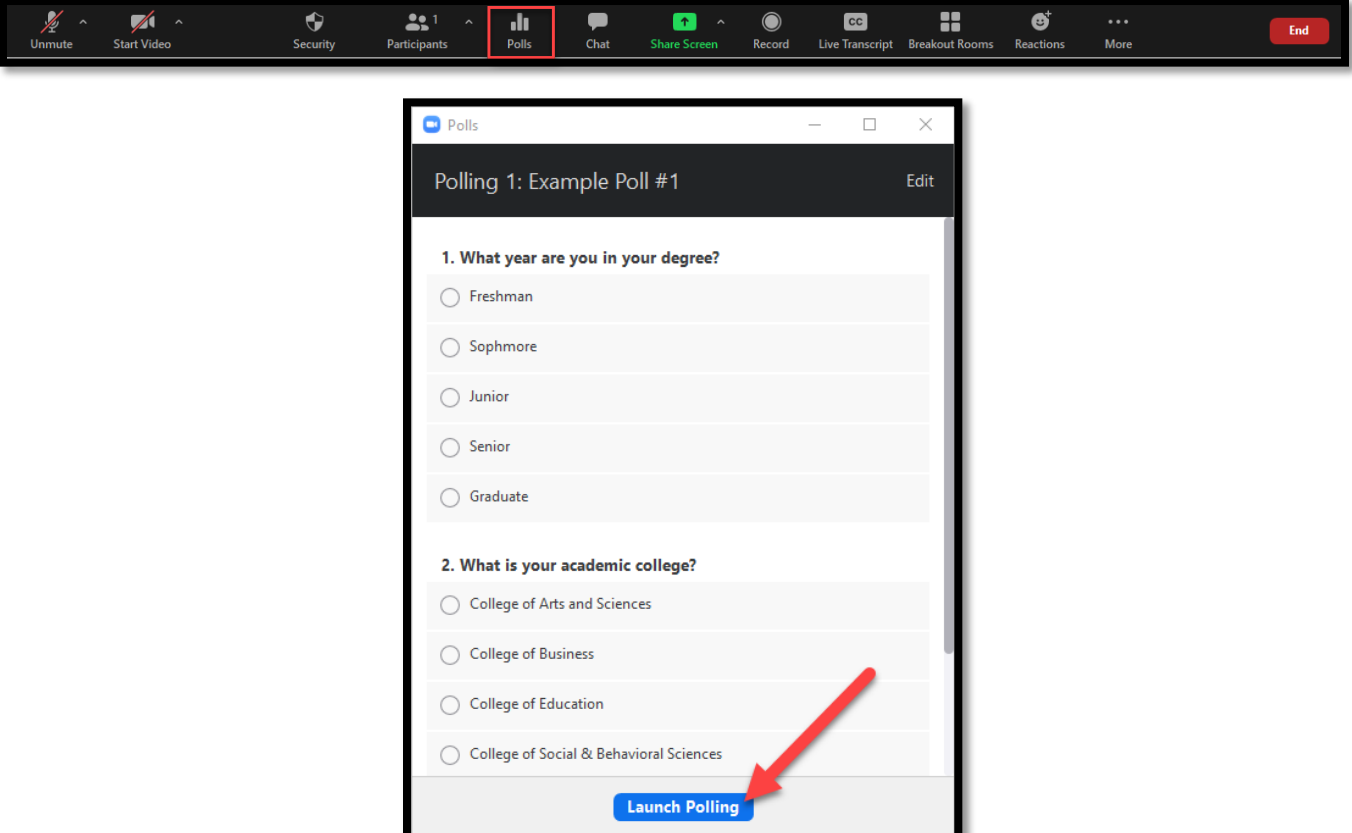

8. After launching the poll in the meeting, the progress bar will show how long the poll has been active and how many have voted. It will also show live results as participants are voting. Select "End Polling" to end the polls and view the results.

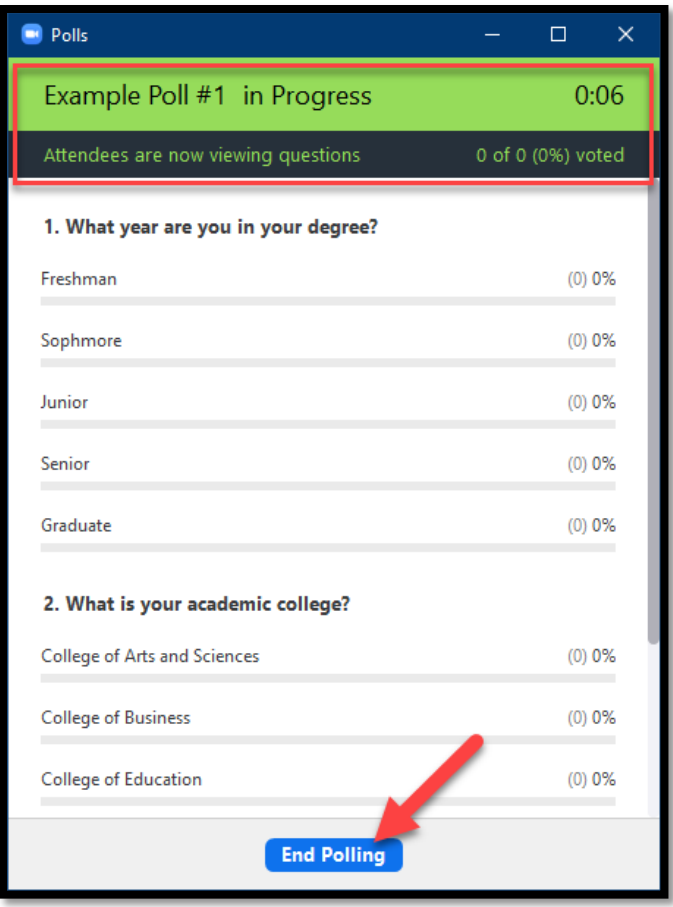

9. From the poll results, you can "Share Results" with participants, "Download" the results to a .CSV file or "Re-launch Polling" for further voting.

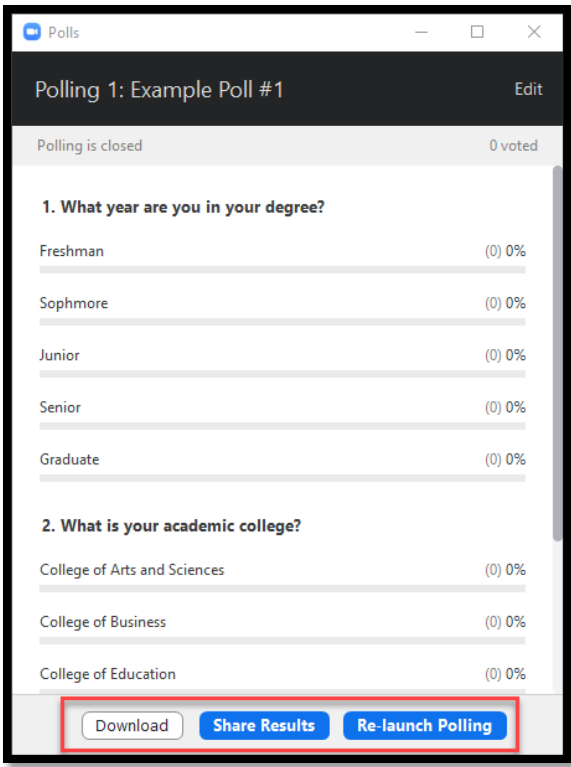

10. If you created a second poll to deploy at a later time in the Zoom Meeting, return to the "Polls" menu in the meeting. Toggle using the arrow to select which poll you would like to deploy. Then select "Launch Polling" to launch a separate poll.

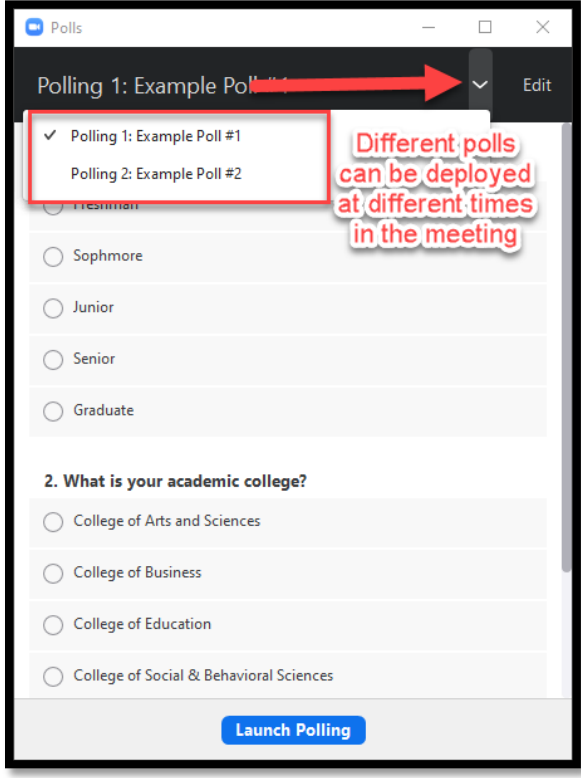